## Paying School Fees Through Skyward

Palos School District 118 has implemented a new Fee Management process to streamline paying registration fees, adding funds to food service accounts, purchasing yearbooks, paying for field trips and other district purchases.

You can access the Fee Management module by logging into Skyward Parent Access and clicking Fee Management from the menu bar:

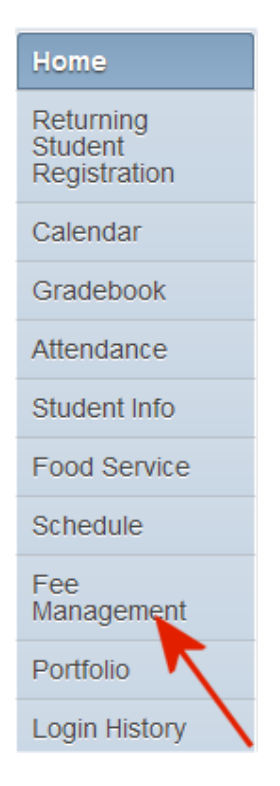

You will see a list of all your children and fees that are due. You can make a payment by clicking the "Make a Payment" link:

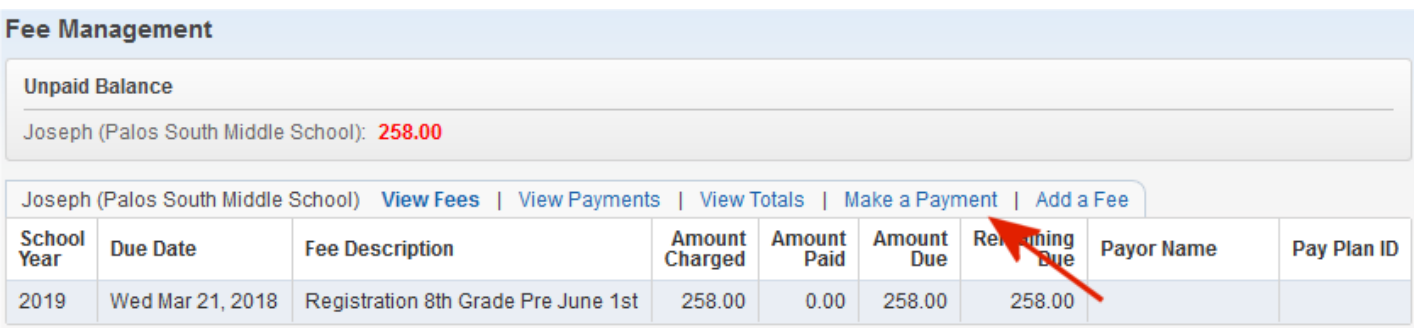

When you click "Make a Payment" you will be redirected to RevTrak website, you can select your name from the drop down menu or you may have to login with your Skyward account. This will tie RevTrak to your Skyward account so you will see the fees for your students:

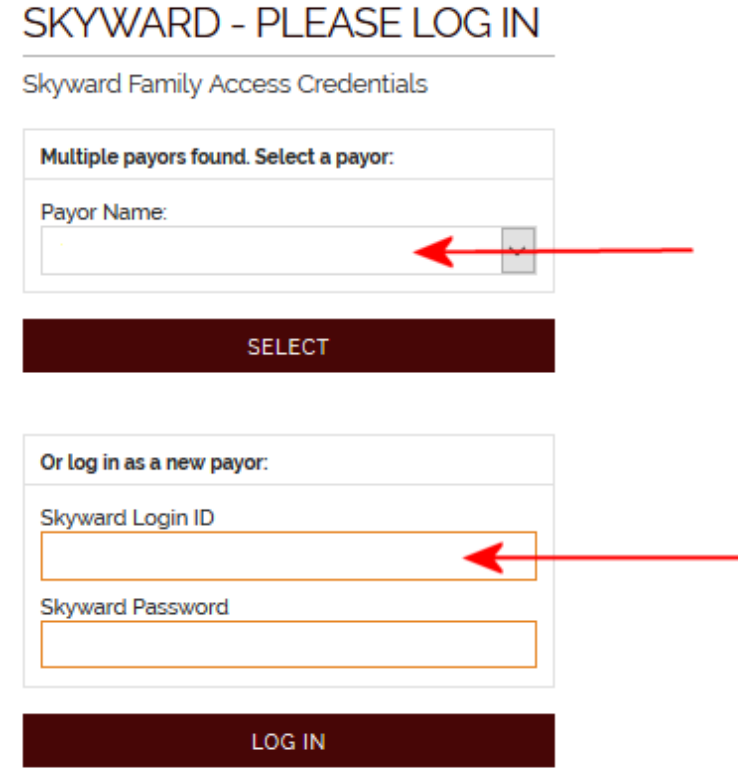

After you login, select "PURCHASE FEES":

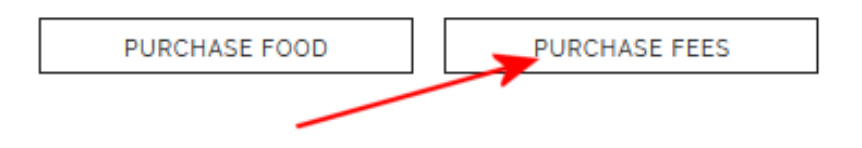

To start, the "Shopping Cart" is empty. You can add items to be cart by clicking "PAY \$###.##" then click "ADD SELECTED ITEMS TO CART."

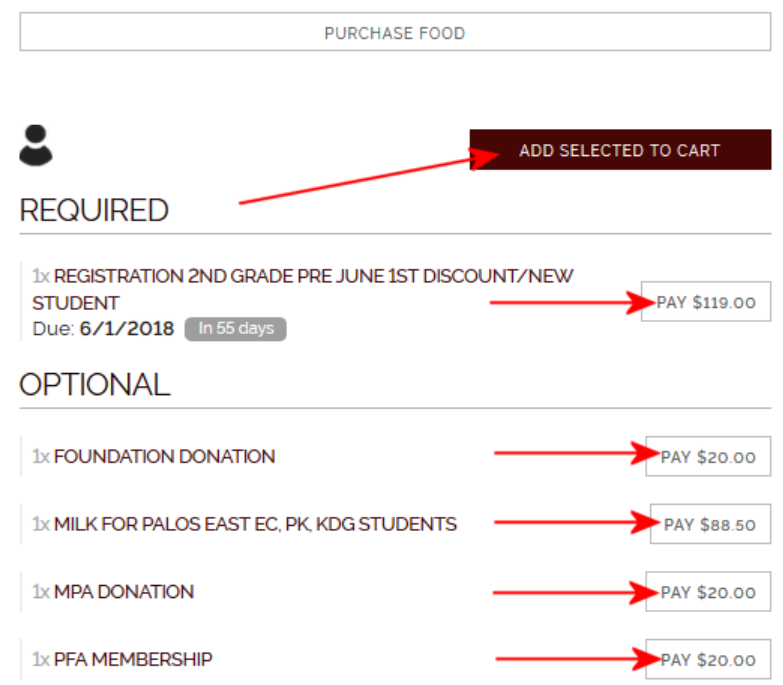

After adding items to the cart you can add fees for additional children or purchase other items from the store by clicking "CONTINUE SHOPPING":

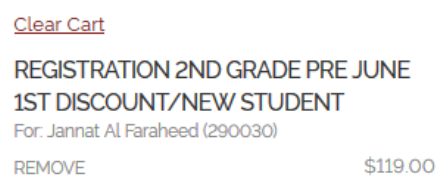

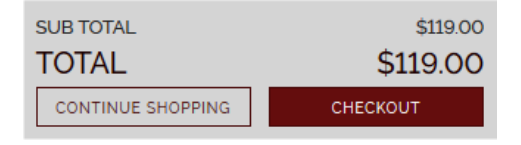

When you are done adding items to the cart, click "CHECKOUT" at the bottom of the screen:

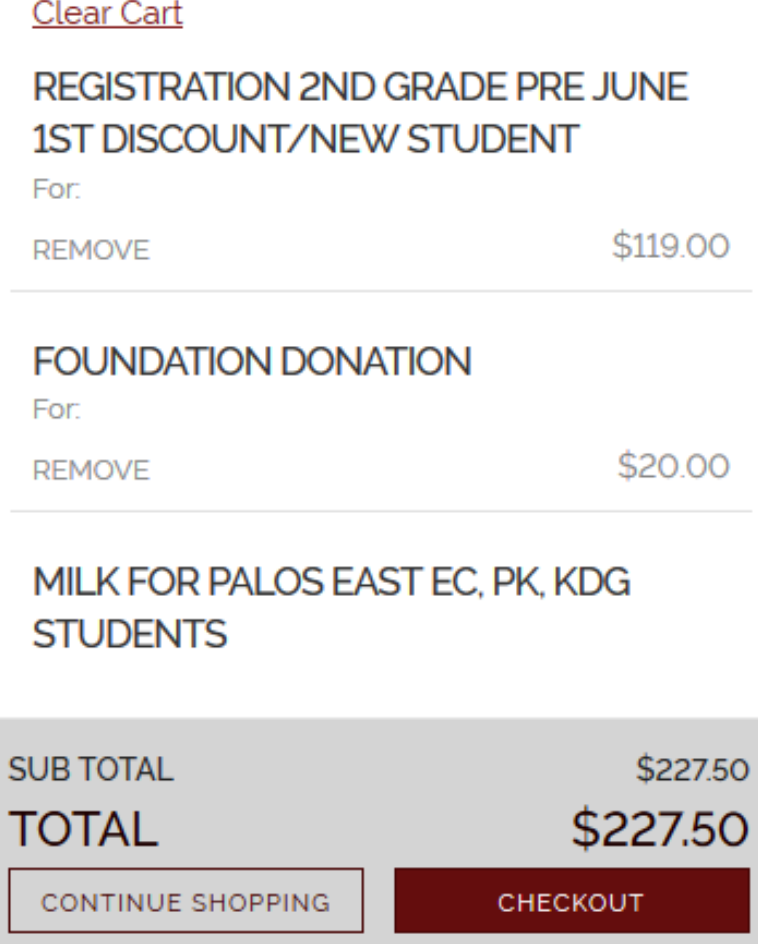

Login with your existing RevTrak account or create a new account. This extra login is to protect your financial information:

Log in to the Web Store

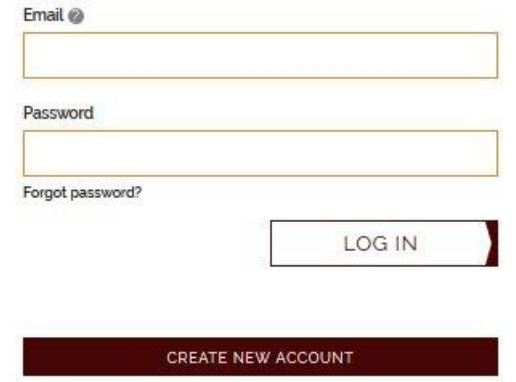

Fill out the information for E-Check or click "Use Debit/Credit" at the bottom of the screen:

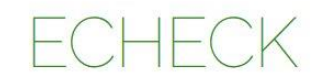

Add an eCheck for a quicker checkout experience

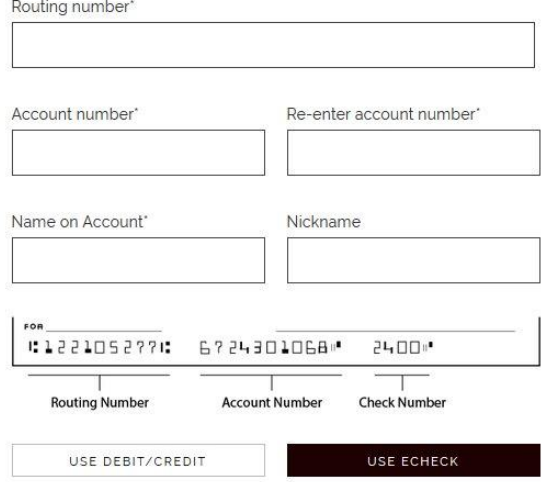

Choose your payment method, you can select an existing card or enter a new one:

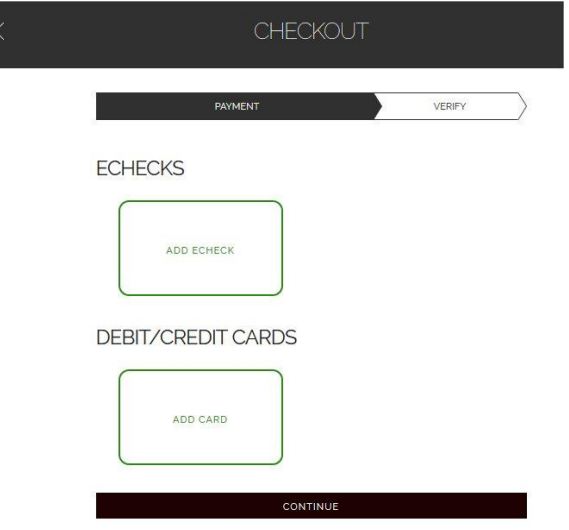

Once you select your payment option, click "PLACE ORDER" to submit payment:

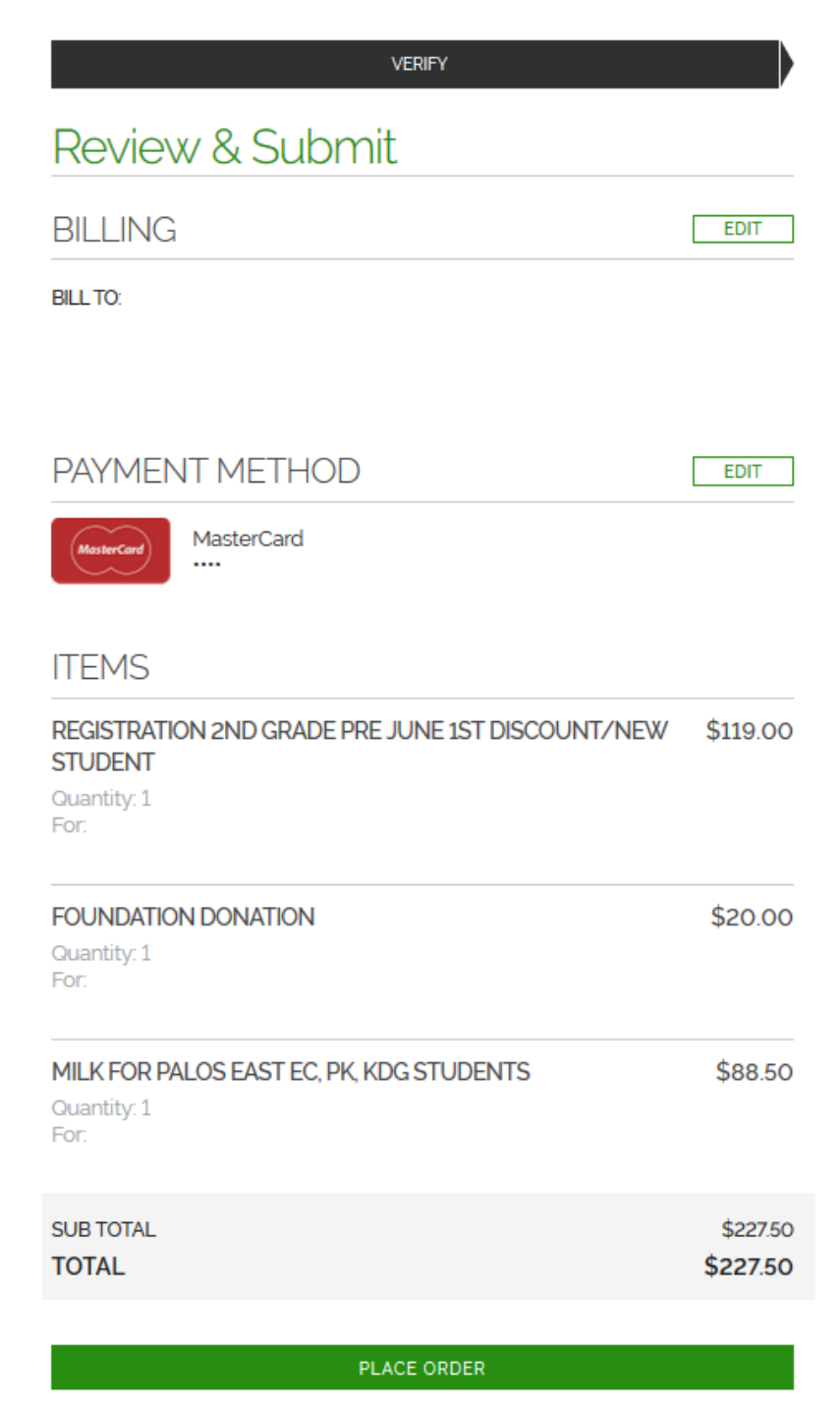